## **คูมือขอรับการประเมินผานระบบประเมิน online**

## **มหาวิทยาลัยเทคโนโลยีราชมงคลศรีวิชัย**

1. เข้า log-in สู่ระบบบริการตรวจสอบข้อมูลบุคลากร E – service โดยกรอก User และ Password ของตนเอง

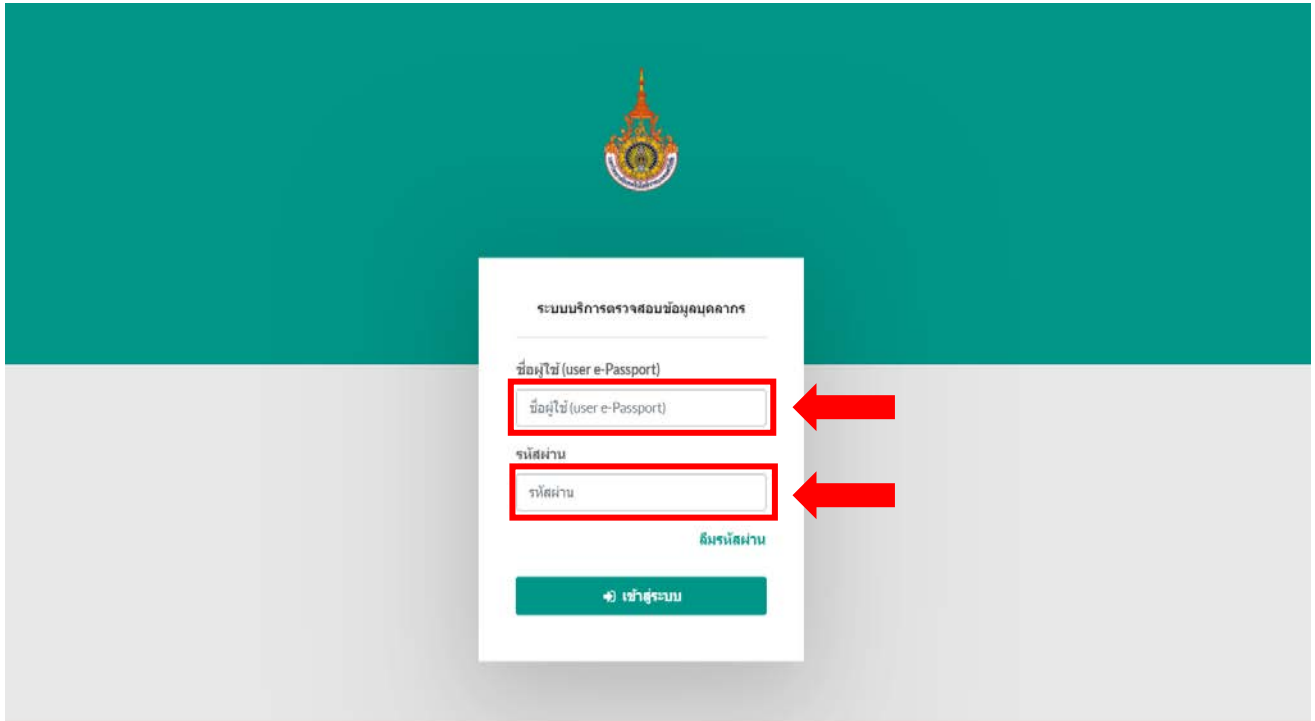

2. เมื่อเขาสูหนาหลักของระบบบริการตรวจสอบขอมูลบุคลากร E – service แลวใหเลือก "แบบ ประเมิน"

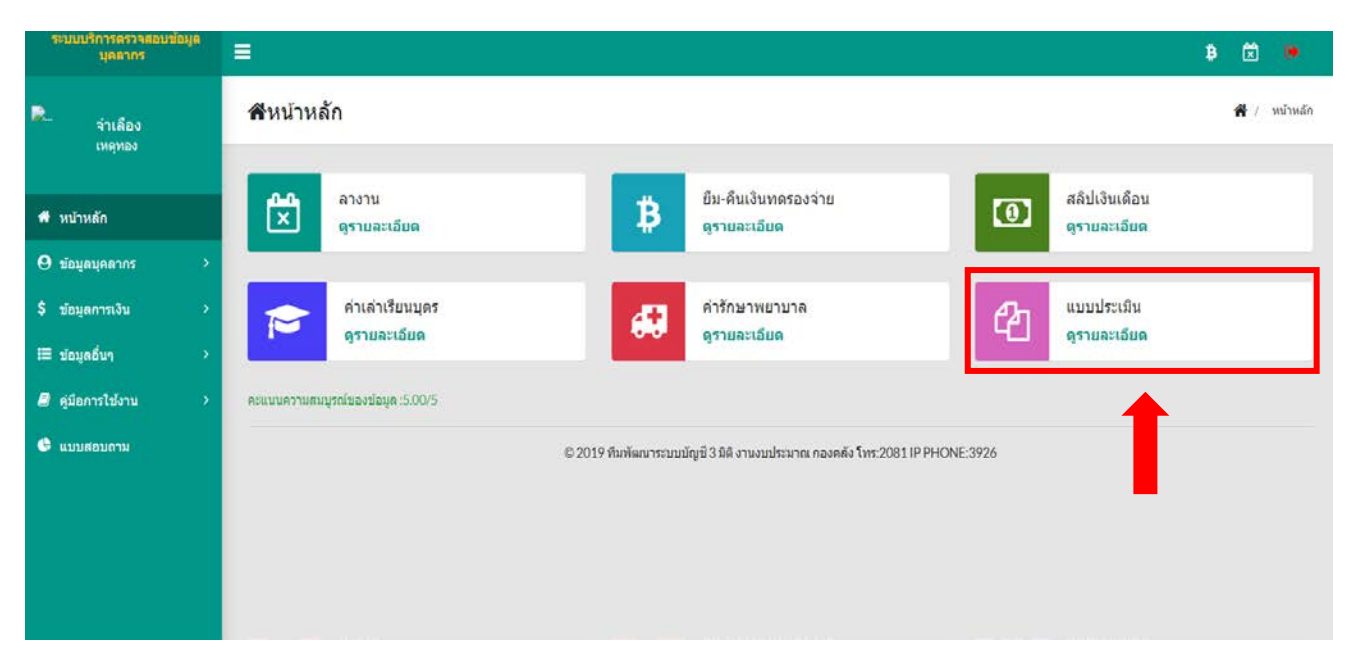

3. เมื่อเขาสู หนาแบบประเมินใหเลือกหัวขอรอบการประมิน 2/2563 ตามตารางดานลาง และเลือกคลิก ที่เมนู "แก้ไข" ดังภาพ

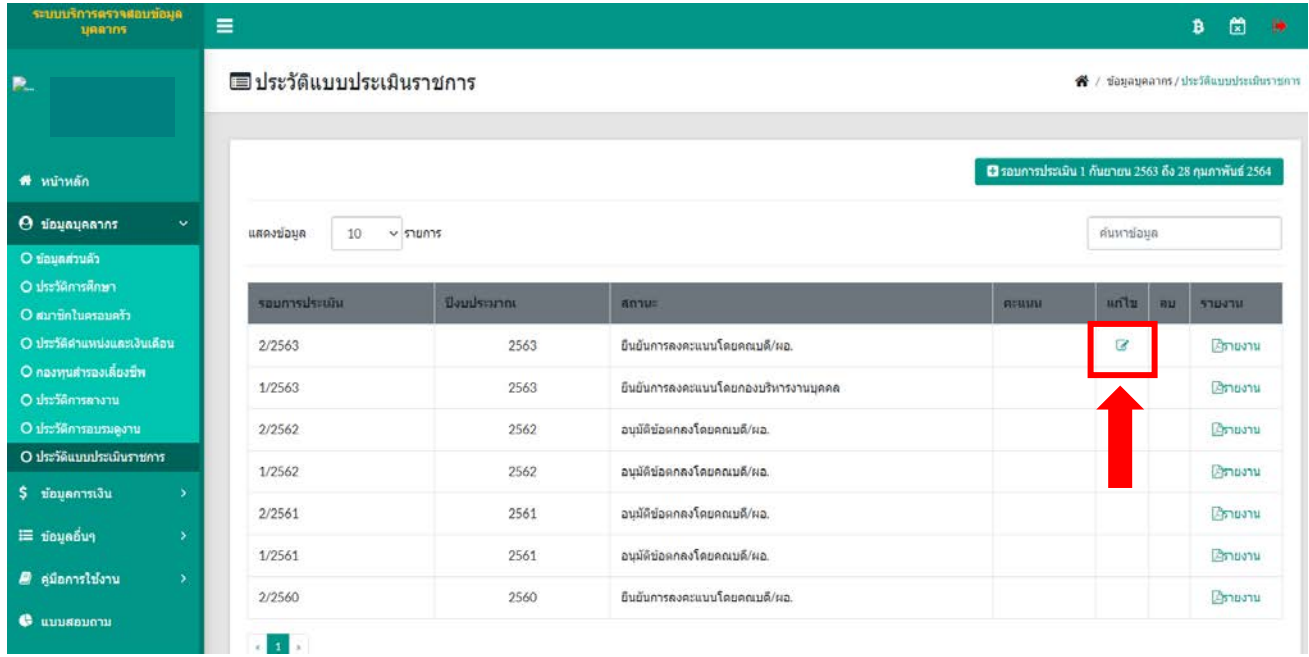

4. เมื่อเลือกเมนู "แกไข" แลว จะปรากฏหนาแกไขตัวชี้วัดผลสัมฤทธิ์ของงานและกดเมนู "เพิ่มตัวชี้วัด" ้<br>ก็จะปรากฏหน้าจอให้อาจารย์ทำการแก้ไข ตัวชี้วัดและระดับเป้าหมาย

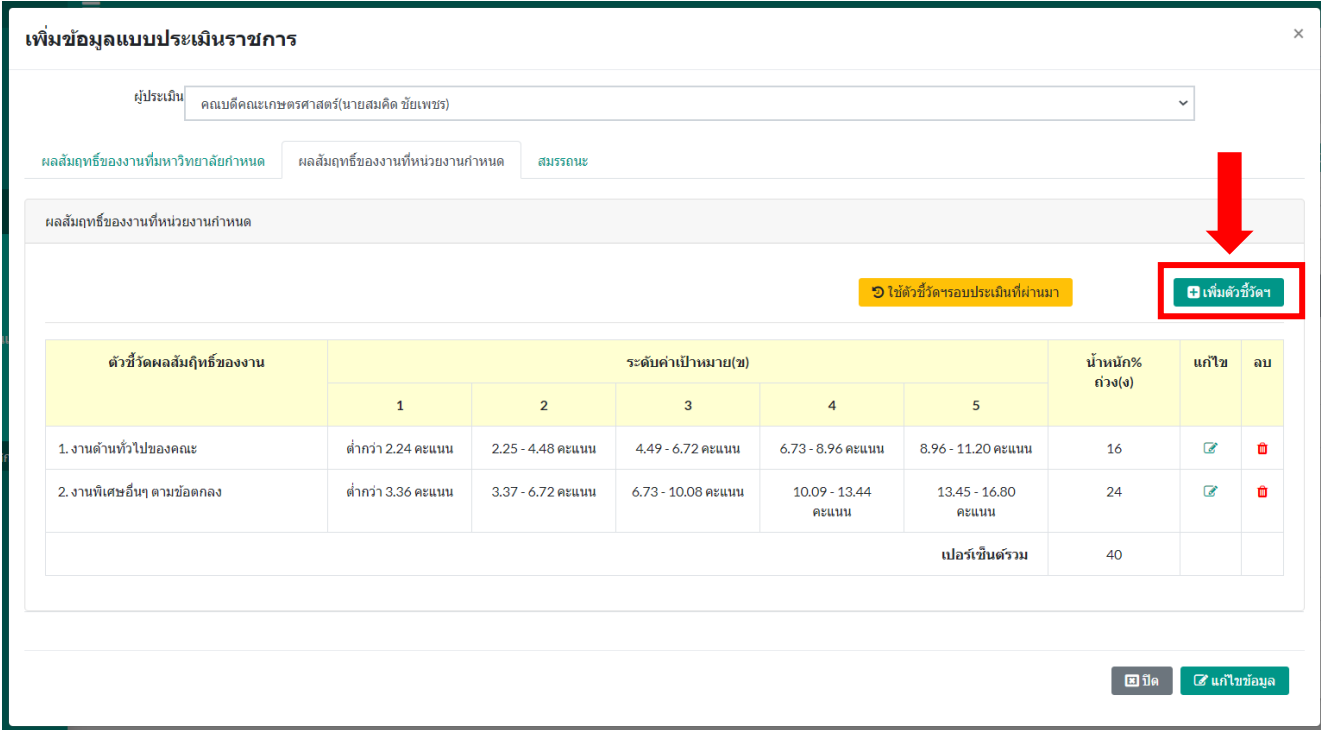

5. ให้อาจารย์นำตัวชี้วัดและระดับค่าเป้าหมายจากตารางผลสัมฤทธิ์ของงานที่หน่วยงานกำหนด (40%) ไปกรอกในตารางหนาแกไขตัวชี้วัดผลสัมฤทธิ์ของงานผานระบบ E – service

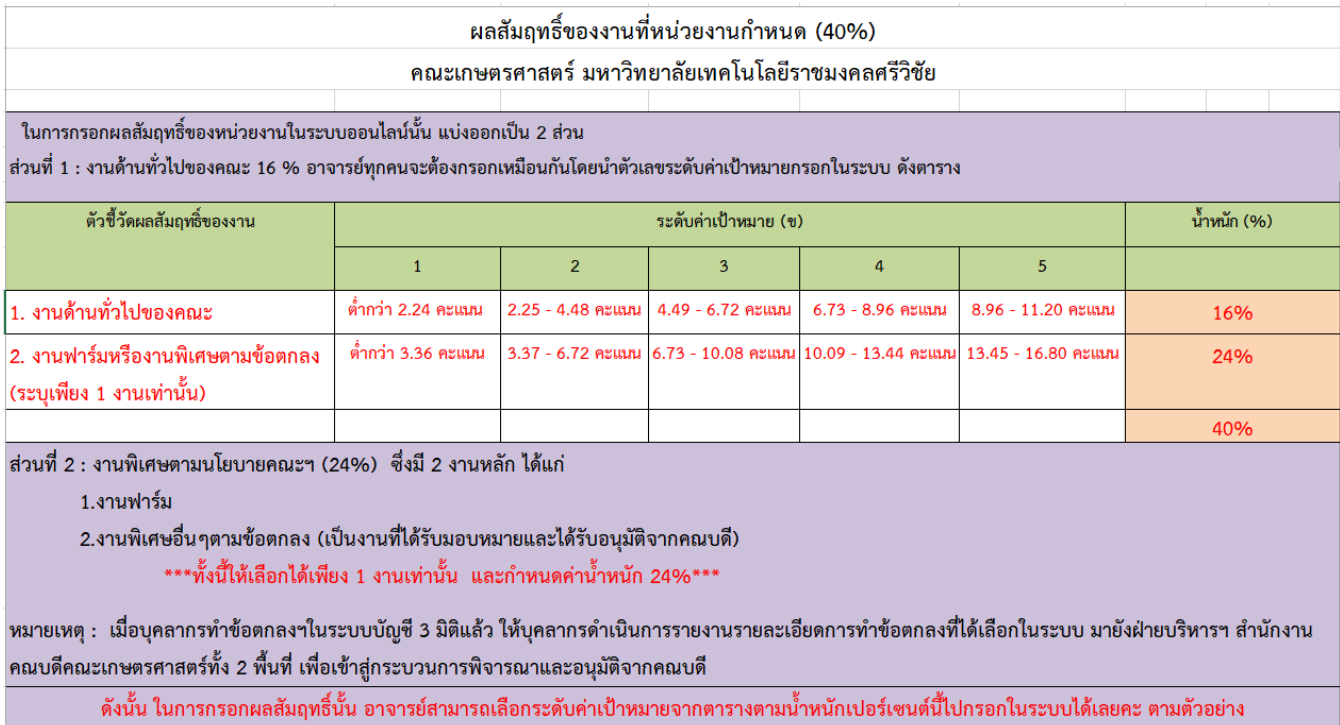

6. ดําเนินการกรอกขอมูลในตารางหนาแกไขตัวชี้วัดผลสัมฤทธิ์ของงานผานระบบ E – service ในขอที่ **1. งานดานทั่วไปของคณะ และระบุคาเปาหมายตามตาราง น้ําหนัก 16%** เมื่อใสคาเสร็จใหกด แถบสีเขียว คําวาแกไขตัวชี้วัด

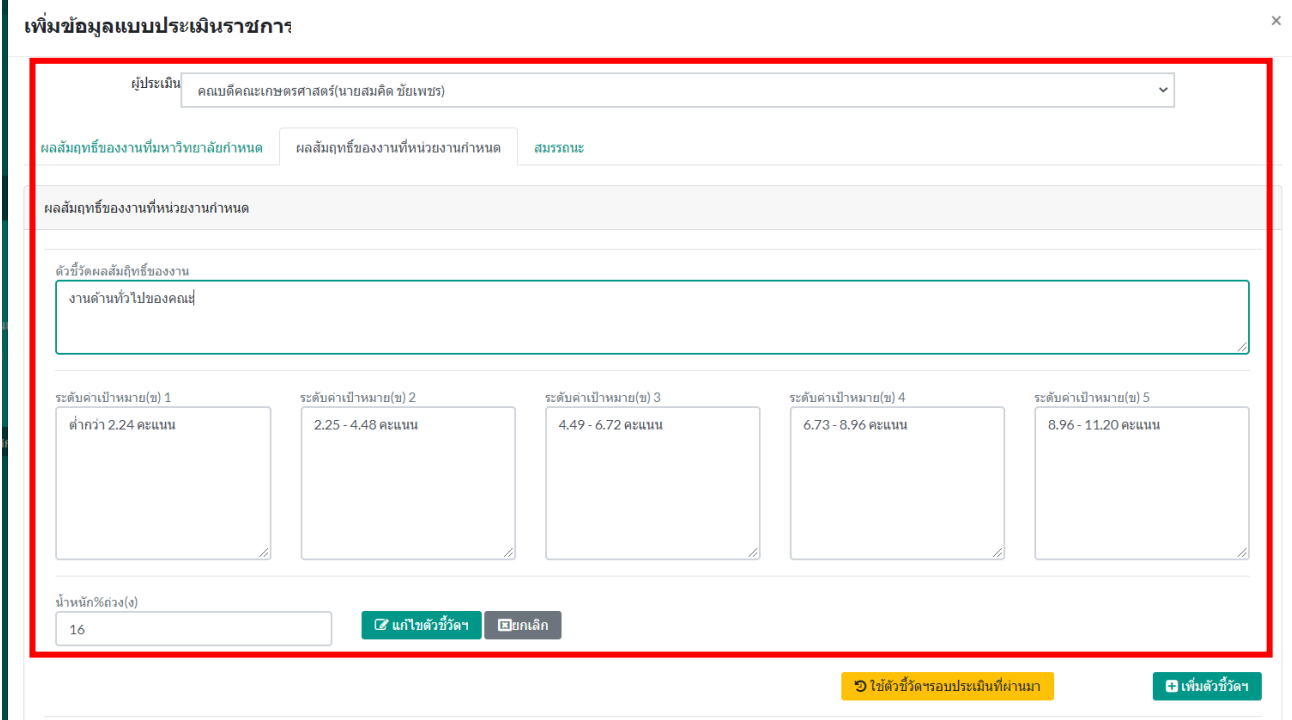

7. ดําเนินการกรอกขอมูลในตารางหนาแกไขตัวชี้วัดผลสัมฤทธิ์ของงานผานระบบ E – service กอนทําการกรอก ขอที่ 2 ใหอาจารยเลือกระบุเพียง 1 งาน วาเปนงานฟารมหรือ งานพิเศษ อยางใด อยางหนึ่งเทานั้น

**2. งานฟารม (หรืองานพิเศษตามขอตกลง) และระบุคาเปาหมายตามตาราง น้ําหนัก 24%** เมื่อ ใสคาเสร็จใหกดแถบสีเขียว คําวาแกไขตัวชี้วัด

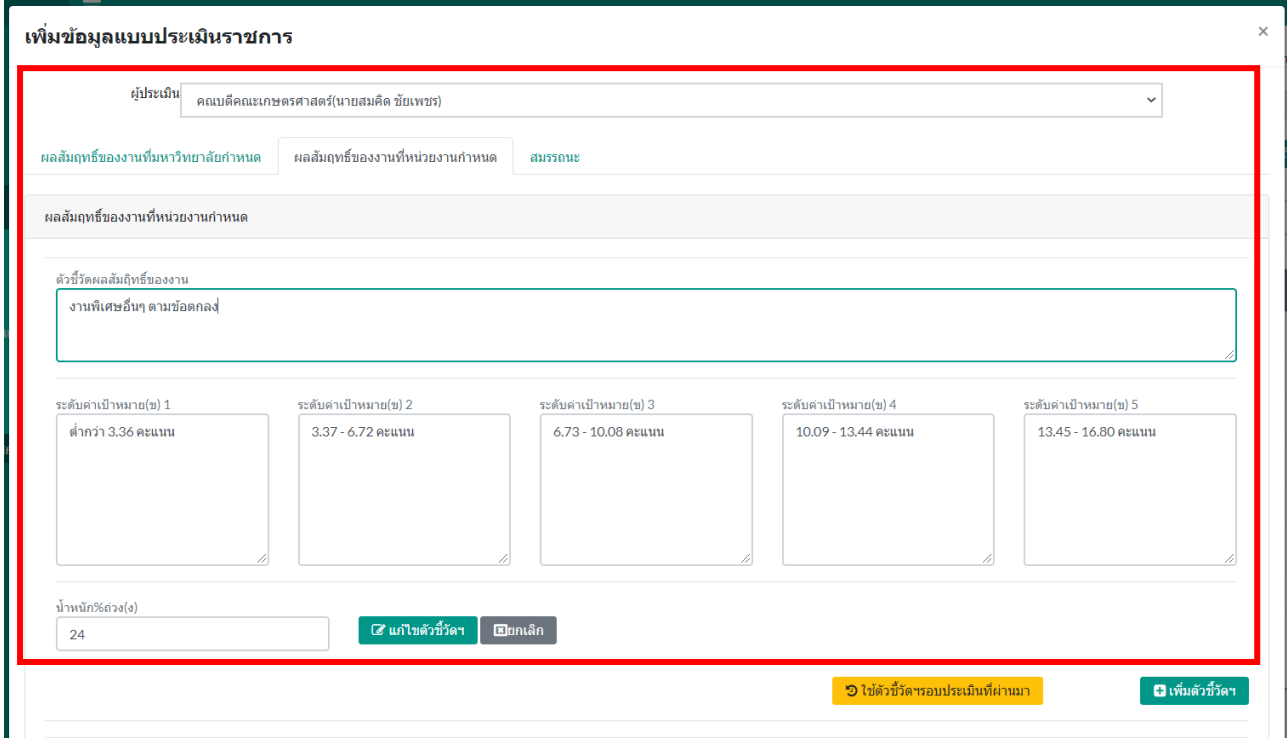

8. เมื่อกรอกข้อมูลในตารางหน้าแก้ไขตัวชี้วัดผลสัมฤทธิ์ของงานผ่านระบบ E – service เรียบร้อยแล้ว จะปรากฎดังภาพ

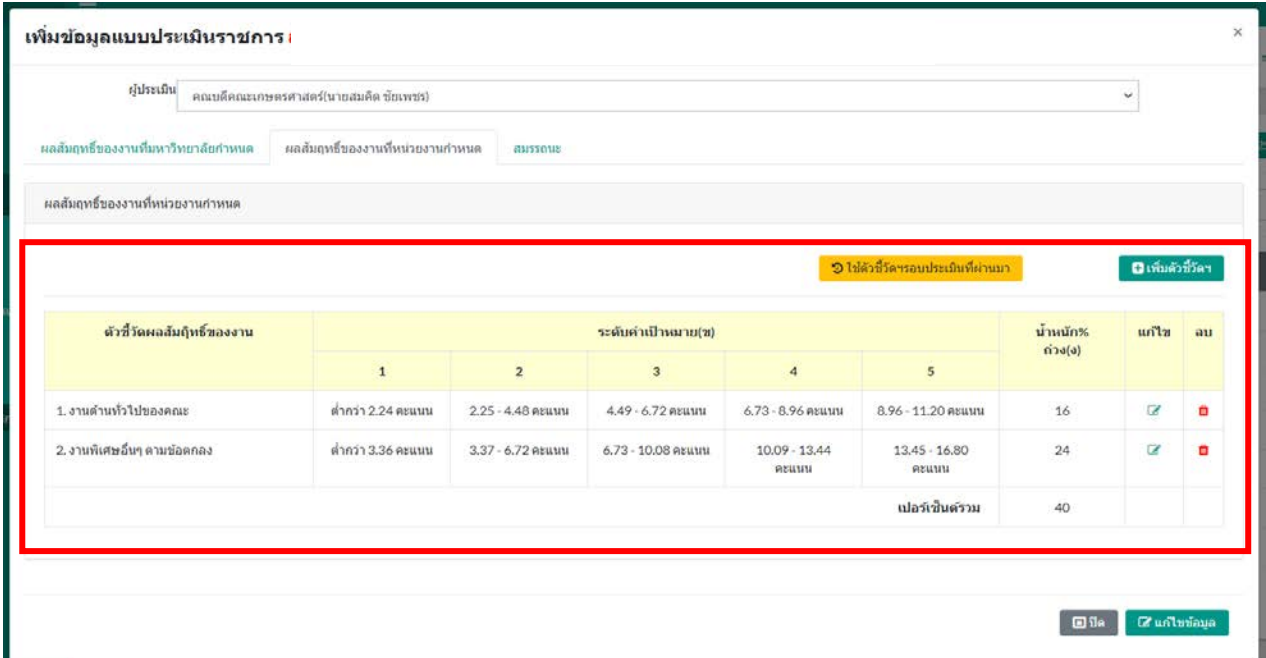